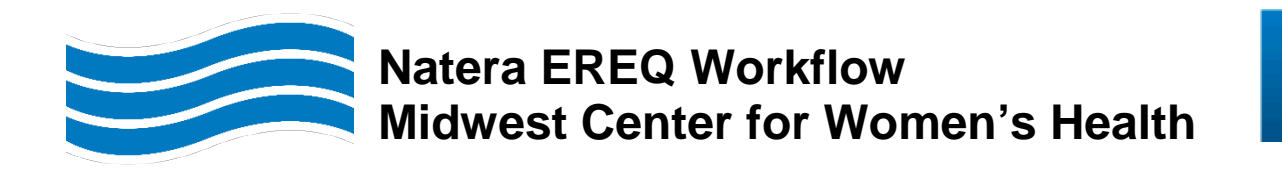

# **Effective: Tuesday, August 22, 2023**

For patients presenting to the OP Lab/PSC from Midwest Center for Women's Health with Natera EREQ or specimens arriving in CPL from Midwest Center for Women's Health with a Natera EREQ

# **Natera EREQ Header**

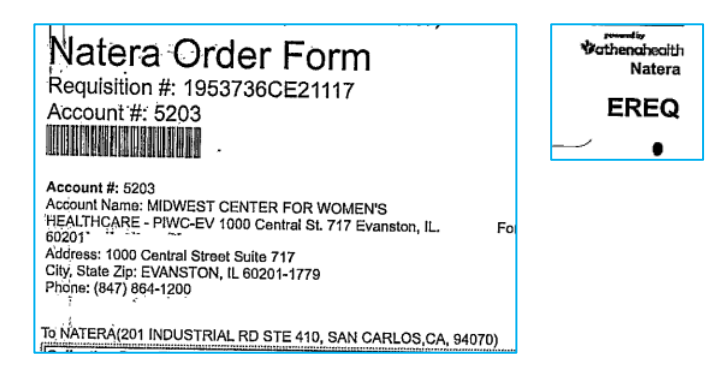

### **Central Registration**

- 1. Check the patient into the lab
- 2. Do not order any testing in EPIC
- 3. Yellow slip the patient and send to the lab with the Natera EREQ

### **OP Lab/PSC**

- 1. Update ward code to 7168 MCWHC-PIWC
- 2. In SoftLab only, order appropriate test code

NPTQ - NATERA PANORAMA EREQ ONLY (if EREQ has test code PTQ) **OR** HCSQ - NATERA HORIZON EREQ ONLY (if EREQ has test code HCS\_14 or HCS\_40)

- 3. Collect and receive the specimen
- 4. Label the specimens with the SoftLab generated labels

NPTQ - NATERA PANORAMA EREQ ONLY

**NOTE:** Two SoftLab labels will print with container code **STRCK** and label text **IMPORTANT - Use tiger top tubes from kit for collection. Place Natera EREQ in the kit Store ambient/room temperature**

HCSQ - NATERA HORIZON EREQ ONLY

**NOTE:** Three SoftLab labels will print with container code **LV9A** and label **text IMPORTANT - For test codes HCS\_14 and HCS\_40. Place Natera EREQ in the kit Store ambient/room temperature**

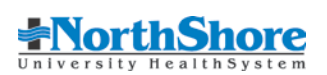

- 5. Place the specimens and Natera e-requisition in the kit
- 6. Forward to the laboratory

### *For hospital outpatient lab, once lockbox is available*

- 1. Go to specimen tracking
- 2. Select the Natera lock box from the specimen tracking list

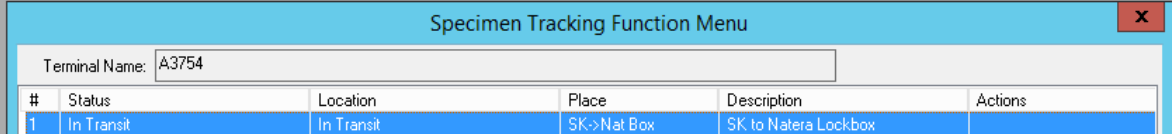

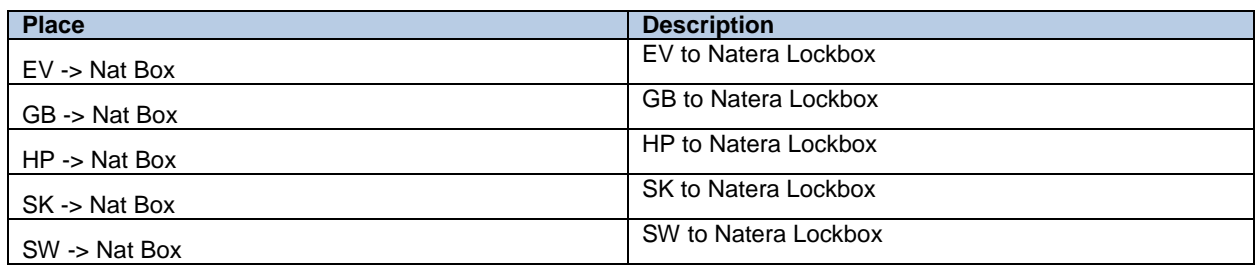

- 3. Track the specimens
- 4. Place the specimens in the lock box for Natera courier pickup

### **CPL**

- 1. Perform a NSLS specimen only check-in
- 2. In SoftLab only, order appropriate test code

**NPTQ** - NATERA PANORAMA EREQ ONLY **HCSQ** - NATERA HORIZON EREQ ONLY

- 3. Label with the specimens with the SoftLab generated labels.
- 4. Place the specimens and Natera e-requisition in the kit
- 5. Generate a Natera manifest for the specimens

**NOTE:** Specimens can be placed in the Natera lock box once it is available

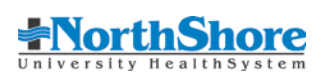